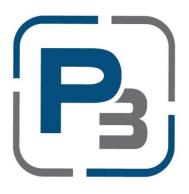

# PEDERNALES ELECTRIC COOPERATIVE SOLAR INTERCONNECTION APPLICATION PROCESS

# **P3 USER GUIDE FOR INSTALLERS**

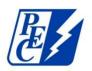

Updated April 2022

# Contents

| P3 Registration Process                                    | 1  |
|------------------------------------------------------------|----|
| Standard P3 registration with email address                |    |
| P3 Registration via Google Account                         |    |
| P3 Registration via Facebook                               | 4  |
| Email validation                                           | 5  |
| Creating your Company Profile                              | 6  |
| Adding Users to a Company Profile                          | 9  |
| Creating and Submitting Interconnection Applications in P3 |    |
| Adding Updated Documents after Submission                  | 17 |
| Checking the Status of an Interconnection Application      |    |

### **P3 Registration Process**

- 1. Navigate to <a href="https://pec.p3.enertrek.com/">https://pec.p3.enertrek.com/</a>
- 2. Click on the *Register as new user* link in blue

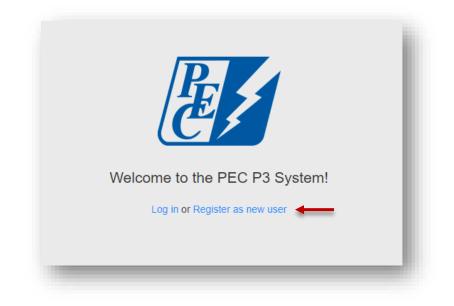

Standard P3 registration with email address

- 1. Enter all required information (*Please note*: your email address and password entered will be your login credentials)
  - a. First Name
  - b. Last Name
  - c. Email address
  - d. Password
  - e. Confirm Password

| ENERTRE                                                                                                    | K                                                                                           |
|----------------------------------------------------------------------------------------------------|---------------------------------------------------------------------------------------------|
| Sign up                                                                                                    |                                                                                             |
| First name *   Last name *   Email address *   Password *   Confirm password *   Sign up   By signing up, you agree to the Terms of Use.   Need help getting started? | Sign up withgGooglefFacebookYou can sign up P3 with your<br>Google and/or Facebook account. |
| Have an account?                                                                                                    |                                                                                             |
| © 2018 Frontier Energy                                                                                                    |                                                                                             |

2. Click the *Sign up* button

### P3 Registration via Google Account

- 1. You will need to provide your Google account username and password
- 2. Once your account is linked to P3 you will use these credentials to log in to P3

|   | Choose a                                           | n account          |                |  |
|---|----------------------------------------------------|--------------------|----------------|--|
|   | to continue to                                     | enertrek.com       |                |  |
| T | Tracie Cooper                                      | CIONTIN            |                |  |
| 0 | Use another acco                                   | unt                |                |  |
|   | inue, Google will share your<br>with enertrek.com. | name, email addres | s, and profile |  |
|   |                                                    |                    |                |  |
|   |                                                    |                    |                |  |

- 1. You will need to provide your Facebook account username and password
  - a. Once your account is linked to P3 you will use these credentials to log in to P3

| Log Into Facebook     |  |
|-----------------------|--|
| Email or Phone Number |  |
| Password              |  |
| Log In                |  |
| or                    |  |
| Create New Account    |  |
| Forgot account?       |  |
| Not now               |  |
|                       |  |
|                       |  |

### Email validation

1. Users attempting to register with P3 will be sent a verification email to the email address provided. Please check your spam/junk folders if you do not receive this email within 5 minutes

| Please click o | Verification Email Sent<br>An email has been sent to the email address that you provided.<br>In the link within that email to verify your email address and gain access to the site.                                                                                                    |
|----------------|----------------------------------------------------------------------------------------------------|
|                | From: no-reply@enertrek.com<br>To: mikevans@gmail.com<br>Cc:<br>Subject: Verification E-Mail                                                                                                    |
|                | Thank you for registering with P3 Enertrek         Final Step: Please validate your e-mail address now         For your security, we need to verify that you own this e-mail address, please click the following link:         http://vmwebserver01.fa.local/Orchard_Testers/Users/Account/ChallengeEmail?nonce=AshCnqZScO77PuVOYBMvP%         2BGPUNPXMS67ULrC3XHRIXtmwHRwHvXgmWUF3swDKtZnuWj6XEJJgMq440Vpmu%2BTZPD%2FhH8e%         2FKF5nsBSbzfAZhfkNztImpQR2VkxNIEX9QNbrhJ0wozmsqfu5vCTSbeHA%3D%3D         You will be asked complete your registration.         Troubleshooting: |
|                | If clicking on the link above does not work, try the following:<br>Select and copy the entire link.<br>Open a browser window and paste the link in the address bar.<br>Click <b>Go</b> or, on your keyboard, press <b>Enter</b> or <b>Return</b> .                                                                                                    |

### Creating your Company Profile

- 1. Upon clicking the link provided, users will be taken to the P3 site and select the User type associated with their profile
- 3. Select the **Market Actor** Icon if you are a service provider that assists a Utility with submitting Solar Interconnection applications on behalf of a PEC member. This includes Installers, Trade Allies, Contractors, Builders, Raters etc, which are referred to as Market Actors in P3.
- 4. Click the **Next** button

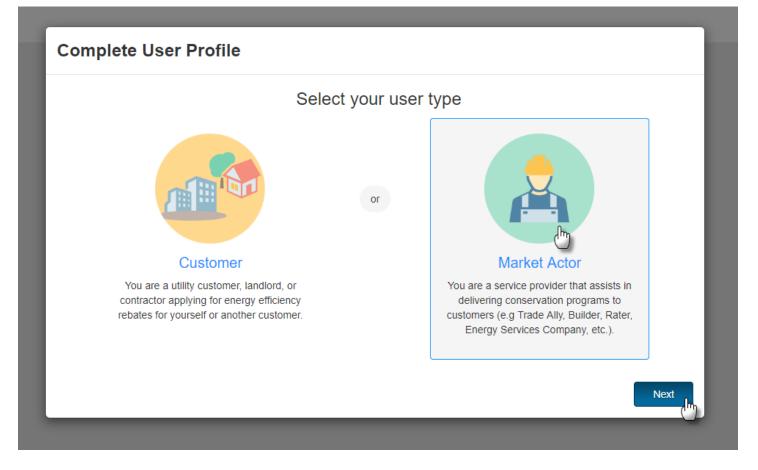

#### 2. Complete Market Actor Profile – Verify Tax ID

a. Provide Company Tax Id

| Complete Mar   | ket Acto | or Profile                                                                                                    |
|----------------|----------|----------------------------------------------------------------------------------------------------|
| Verify Tax ID  | >        | Verify Tax ID                                                                                                   |
| Profile Form   | >        | Provide your company's tax identification number to determine<br>if this company already has a profile created. |
| Submit Profile | >        | Tax ID should be input as <b>nine digits without hyphens</b> .                                                  |
|                |          | Back Next                                                                                                    |

\* Please note: If Tax ID entered already exists you will be provided a link to the individual that has registered your business with P3.

- 3. Provide Additional Company Information.
  - a. Please note that all required fields are indicated with a red asterisk
  - b. Click the Next button to continue

4. Submit market actor profile

| Complete Marl  | ket Acto | r Profile                    |                                    | ъ      |
|----------------|----------|------------------------------|------------------------------------|--------|
| Verify Tax ID  | >        | Disabled Veteran Owned       |                                    | •      |
| Profile Form   | >        | Company Contact First Name * | Company Contact Last Name *        |        |
| Submit Profile | >        | Phone 1 *                    | Phone 2 * (555)444-4444            |        |
|                |          | (555)555-5555<br>Email *     | (000)444-4444                      |        |
| Complete Ma    | arket Ac | tor Profile                  |                                    |        |
| Verify Tax ID  | >        | Submit Profile               |                                    |        |
| Profile Form   | >        |                              |                                    |        |
| Submit Profile | >        |                              |                                    |        |
|                |          |                              | Sanders Construction               |        |
|                |          | You                          | Ir profile is now ready to submit. |        |
|                |          |                              |                                    |        |
|                |          |                              | Back                               | Submit |

### Adding Users to a Company Profile

When an Installer creates a company profile as a Market Actor, that makes the Installer the Market Actor Admin for the company. If an Installer wants to be added as a Company User, they will first have to contact the Market Actor Admin of the company.

1. As the Market Actor Admin, log in, click your username in the top-right corner, and click **Company Profile** 

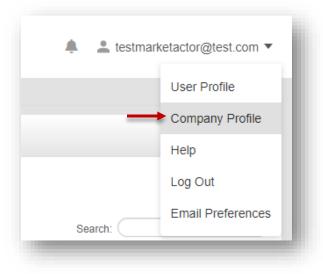

2. Click Company Users in the menu on the left

| B, f                         |                                   | НОМЕ         | CAN DASHBOARD | PROGRAMS | <b>V</b><br>PROJECTS |
|------------------------------|-----------------------------------|--------------|---------------|----------|----------------------|
| Test Company Company Profile |                                   |              |               |          |                      |
| Company Information          | COMPANY INFORMATION               |              |               |          |                      |
| Ø Uploaded Files             | Company Name *                    |              |               |          |                      |
| 😩 Company Users 🗲            | Test Company                      |              |               |          |                      |
| 🗹 Emails                     | Tax ID                            | Company Type |               |          |                      |
| 🛱 Calendar                   | *****                             | Corporation  |               |          | ~                    |
|                              | Company, DDA (As exformed as W/O) |              | -             | -        |                      |

3. Click the + New User button

| est Company Company Profile |                             | ЮМЕ         | DASHBOARD | PROGRAMS | PROJECTS                                  |  |
|-----------------------------|-----------------------------|-------------|-----------|----------|-------------------------------------------|--|
| Company Information         | USER LIST                   |             |           |          |                                           |  |
| Uploaded Files              | + New User                  |             |           |          |                                           |  |
| Company Users               |                             |             |           |          |                                           |  |
| Emails                      |                             |             |           |          |                                           |  |
| 🛱 Calendar                  | ⊤ ID ⊤ First Name           | ⊤ Last Name |           |          | ail Address<br>No data available in table |  |
|                             | Showing 0 to 0 of 0 entries |             |           |          |                                           |  |

4. Fill out the First Name, Last Name, and Email of the new user, and click Save

| First Name * |  |
|--------------|--|
| First Name   |  |
| Last Name *  |  |
| Last Name    |  |
| Email *      |  |
| Email        |  |
|              |  |

5. An email will be sent to the new user that will look something like this:

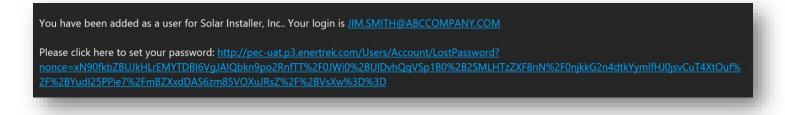

## Creating and Submitting Interconnection Applications in P3

- 1. Navigate to the Projects icon at the top of the screen
- 2. Click Project List from the drop-down menu
- 3. Click the + New Project button in blue

| PROJECT LI                | 51                     |                      |                     |                             |               |                                        |
|---------------------------|------------------------|----------------------|---------------------|-----------------------------|---------------|----------------------------------------|
|                           |                        |                      |                     |                             |               |                                        |
|                           |                        |                      |                     |                             |               |                                        |
|                           |                        |                      |                     |                             |               |                                        |
|                           |                        |                      |                     |                             |               |                                        |
|                           |                        |                      |                     |                             | 🖨 Print 🔡 E   | cel 📓 CSV                              |
|                           |                        |                      |                     |                             |               |                                        |
| All Projects   Active Pro | ogram Projects         |                      |                     |                             |               |                                        |
| ⊤ ⊤<br>Year ⊥† Status ⊥   | ▼ Market<br>↑ Actor ↓↑ | Date<br>Submitted ⊥† | # of<br>Premises ⊔† | ‡of<br>Measures             | 11 Savings 11 | Incentive 1                            |
|                           |                        |                      |                     |                             |               |                                        |
|                           | <b>Ŧ Ŧ</b>             |                      | ⊤                   | ▼ ▼ <b>Warket</b> Date # of | ⊤             | All Projects   Active Program Projects |

- 4. The New Project modal will appear
- 5. Select the Solar Interconnection Program from the drop-down menu
- 6. Select a program offering from the next drop-down menu that appears

| New Project                   |              |
|-------------------------------|--------------|
| Select Program *              |              |
| Solar Interconnection Program | •            |
| Select Offering *             |              |
| - Select -                    | ,            |
| - Select -                    |              |
| New DG<br>Existing DG         |              |
|                               | Close Submit |

#### 7. The New Project modal will expand to display the New Project form

a. Please note that you will need to scroll down to access all required fields within the form

| New Project                   |                                                       |
|-------------------------------|-------------------------------------------------------|
| Select Program *              | ·                                                     |
| Solar Interconnection Program | ~                                                     |
| Select Offering *             |                                                       |
| New DG                        | ~                                                     |
|                               | 1                                                     |
| PEC Member Information        |                                                       |
| First Name *                  | Last Name *                                           |
|                               |                                                       |
| Organization                  | PEC Account Number for Install Location (10 digits) * |
|                               |                                                       |
|                               |                                                       |
| Member Phone *                |                                                       |
| (555)555-5555 x5555           |                                                       |
| Member Email *                | Confirm Email Address                                 |
|                               |                                                       |
|                               | ·                                                     |
|                               | Close Submit                                          |
|                               |                                                       |
|                               |                                                       |

- 8. In the case of multiple units with DG being installed, whether they are Solar, Wind, Battery Backup, or Standalone Battery, click the **Add New Unit** button
  - a. An additional installation information form will appear in the New Project Modal
  - b. Additional units can be removed by pressing the **Remove** button

| New Project                                    |                                   |              |
|------------------------------------------------|-----------------------------------|--------------|
| Nameplate Rating (kW-AC) *                     | Operating voltage (volts) *       |              |
| Connection (phase) *                           | Equipment Manufaturer *           |              |
|                                                |                                   |              |
| Power Factor *                                 | Frequency                         |              |
| Remove                                         |                                   |              |
| Add New Unit                                   |                                   |              |
| File Upload                                    |                                   |              |
| Member Authorization Form                      | Example One-line Diagram          |              |
| Signed Member Acknowledgement *<br>Choose File | One-line Diagram *<br>Choose File |              |
|                                                |                                   | Close Submit |
|                                                |                                   |              |

- 9. Please note that Installers/Market Actors are required to submit a Signed Member Acknowledgement form and a Signed Interconnection Agreement form. The One-line Diagram is required for New DG applications.
  - a. Click the Choose File button to upload form from your computer
  - b. Click the **Submit** button at the bottom to submit the form

| New Project                                    |                                          |
|------------------------------------------------|------------------------------------------|
| File Upload                                    |                                          |
| Member Authorization Form                      | Example One-line Diagram                 |
| Signed Member Acknowledgement * Choose File    | One-line Diagram *                       |
| PEC Agreement for Interconnection              | Most Recent Customer Bill<br>Choose File |
| Signed Interconnection Agreement * Choose File |                                          |
| Other Supporting Documents and Photos          | Other Supporting Documents and Photos    |
| Choose File                                    | Choose File                              |
| Project Notes                                  |                                          |
|                                                |                                          |
|                                                | Close Submit -                           |
|                                                |                                          |

#### 10. The Project Home page will load

|                                                                                                 | HOME DASHBOARD PROGRAMS                   | PROJECTS                                                                                                    | testmarketactor@test.com |
|-------------------------------------------------------------------------------------------------|-------------------------------------------|----------------------------------------------------------------------------------------------------|--------------------------|
|                                                                                                 | PROJECT LIST                              |                                                                                                    |                          |
|                                                                                                 |                                           |                                                                                                    |                          |
| arInterconnection - 11476 - Tes                                                                 | t Test - 123 Main St , Test, TX           |                                                                                                    | ➡ Current Status         |
| Project ID: #11476<br>Program: Solar Interconnection Pro<br>feasure Types: SolarInterconnection | ogram   2022                              |                                                                                                    | Submitted                |
| Customers<br>Test Test<br>(545) 555-5555<br>test@test.com                                       | Premises<br>123 Main St<br>Test, TX 77777 | Market Actor         Image: Company 1234 Main St Test City, TX 78641 (444) 444-4444 testmarketactor@test.com |                          |
| Show Customer                                                                                   | Show Pre                                  | mise Show Market Actor                                                                                       |                          |
|                                                                                                 | Proje                                     | ect Information                                                                                              |                          |
| Date Created                                                                                    | Date Submitted                            | Date Approved                                                                                                | Date Paid                |
| 3/30/2022                                                                                       | 3/30/2022                                 | Date Approved                                                                                                | Date Faid                |
| PEC Member Information                                                                          |                                           | Last Name *                                                                                                  |                          |
| Test                                                                                            |                                           | Test                                                                                                    |                          |
|                                                                                                 |                                           |                                                                                                    |                          |
|                                                                                                 |                                           |                                                                                                    |                          |

a. The project is now in Submitted status

- 11. Once the project has been progressed by a utility admin to *Approved for Install* status, the project can be progressed to *Request for Final Inspection* status, which is the Market Actor's final responsibility for the project
  - a. Click the drop-down in the Current Status pane and select Request Final Inspection
  - b. Click the *Submit* button

| - Select -               |     | Select - |
|--------------------------|-----|----------|
|                          | ion | Select - |
| Request Final Inspection | ion |          |

### Adding Updated Documents after Submission

- 1. Navigate to the Projects List and click on a project with the status of Approved for Install, Request for Final Inspection, Final Inspection Failed, or Completed
- 2. Click on Uploaded Files on menu to the left

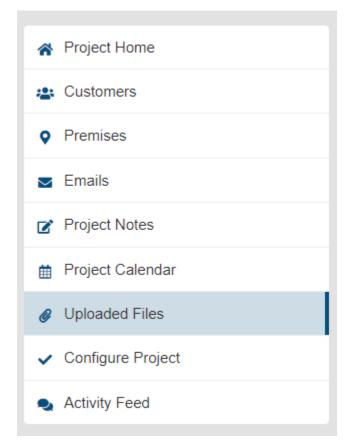

3. Click the **+ Add File** button

| A Project Home      | Project Uploaded I | Files |                       |     |                  |   |
|---------------------|--------------------|-------|-----------------------|-----|------------------|---|
| 🏩 Customers         | 🕇 Add File 👎       |       |                       |     |                  |   |
| • Premises          | ✓ Batch Actions    |       |                       |     |                  |   |
| 🔄 Emails            |                    |       | Go                    |     |                  |   |
| Project Notes       |                    |       |                       |     |                  |   |
| Project Calendar    |                    |       |                       |     |                  |   |
| Ø Uploaded Files    |                    | D ↓†  | ▼ Title               | .↓† | ▼ Document Type  | ļ |
| ✓ Configure Project | 533                | 342   | MemberAcknowledgement |     | Project Document |   |
|                     | 533                | 343   | OneLineDiagram        |     | Project Document |   |
| Activity Feed       | 533                | 344   | Agreement             |     | Project Document |   |
|                     |                    |       |                       |     |                  |   |

- 4. The Add Document Modal will appear
  - a. Enter Title
  - b. Enter Document Type as "Project Document"
  - c. Add Comments
  - d. Click **Browse** and select file to upload
  - e. Click Save

| Add Document    |             |
|-----------------|-------------|
| Title *         |             |
| Document Type * |             |
| Comment ←       |             |
|                 |             |
| Admin only      |             |
| File * Browse   |             |
|                 | Cancel Save |

## Checking the Status of an Interconnection Application

Projects will remain in a Submitted status pending Approval by the Program Administrator. After submission, interconnection applications can go through the following statuses:

- Denied
- Engineering Study
- Engineering Deny
- Engineering Approved
- Advisor Review
- Advisor Denied
- Approved for Install
- Request for Final Inspection
- Final Inspection Failed
- Completed

Market Actor users can check the status of interconnection application they submitted at any time by navigating to the Projects Icon on the top navigation bar and selecting Project List from the drop-down menu.